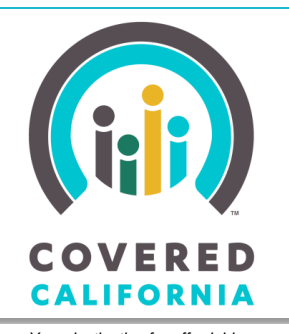

*Your destination for affordable, quality health care, including Medi-Cal* JOB AID: CHANGE PREMIUM ASSISTANCE AMOUNT

February 12, 2015

In the past, Consumers could not change the amount of Advanced Premium Tax Credit (APTC) they receive unless there was a reported change in income or life circumstances. Consumers can now change the amount of APTC they receive at any time. This Job Aid illustrates the steps a Consumer follows to change the amount of their APTC and is written for Administrative users (Admins).

## **Change Premium Assistance Amount Link**

When they first enroll in a plan, eligible Consumers can choose to have all or part of their premium assistance sent directly to the insurance company and applied to their monthly premium or to wait to receive the premium assistance as a tax credit. Consumers wanting to change their selection of how they receive their premium assistance or how much premium assistance is applied to their monthly premium can now do so independently during the enrollment year.

The **Change Premium Assistance Amount** link displays in the **Actions** column on the *Individual*  home page for Consumers when:

- The health plan is in an Enrollment Status of Pending or Enrolled,
- The household is eligible or conditionally eligible for APTC, and,
- The maximum amount of APTC the household is eligible for is greater than 0 (zero).

The link does not display when:

- Report a Change is in progress
- The **Continue Health Plan Update** button is displaying on the *Plan Enrollment Summary* page

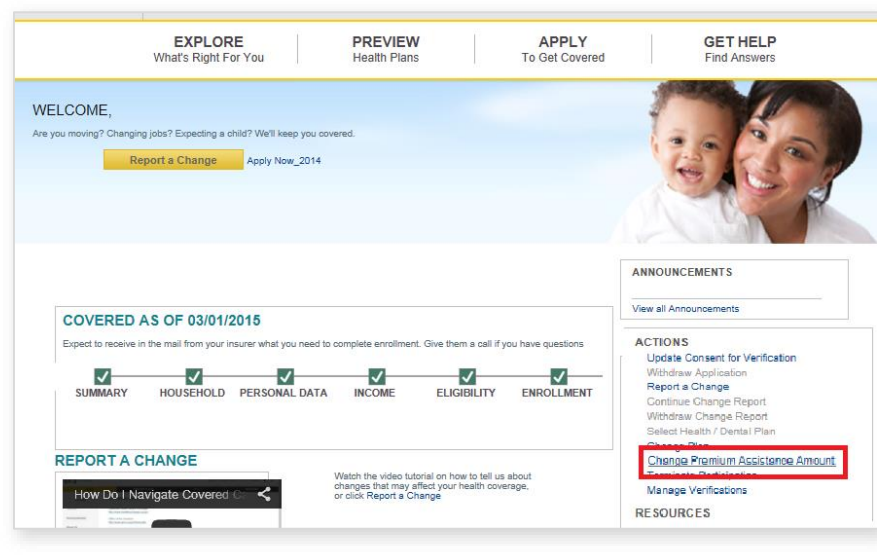

 It is after November 15 and enrollment information for the current benefit year is displaying on the *Plan Enrollment Summary* page

To change the premium assistance amount, click the **Change Premium Assistance Amount** link in the **Actions** column on the *Individual* home page.

The *Plan Enrollment Summary – By Program* page displays.

The **Change Premium Assistance Amount** link displays in the **APTC Applied** plan row when:

- The plan Enrollment Status is either Pending or Enrolled, and,
- The household is eligible or conditionally eligible for APTC, and,
- The maximum amount of APTC the household is eligible for is greater than 0 (zero).

## **Note:** The **Change Premium Assistance Amount** link displays but is disabled when:

- A Report a Change is in progress, or,
- The **Continue Health Plan Update** button is enabled, or,
- The system date is after November 15 and enrollment information for the current benefit year is displayed on the *Plan Enrollment Summary by Program* page.

During the Renewal period, when the *Plan Enrollment Summary by Program* page displays enrollment for the renewal benefit year, the **Change Premium Assistance Amount** link is enabled to allow changes to the premium assistance amount for the renewal benefit year.

### **Change Premium Assistance Amount Link**

To change the premium assistance amount for a plan, click the **Change Premium Assistance Amount** link in the **ATPC Applied** row, for that plan.

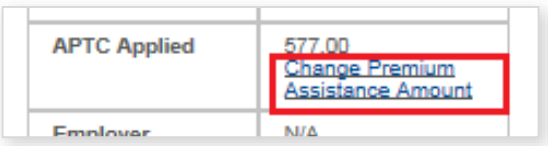

The **Change Applied Premium Assistance** page appears.

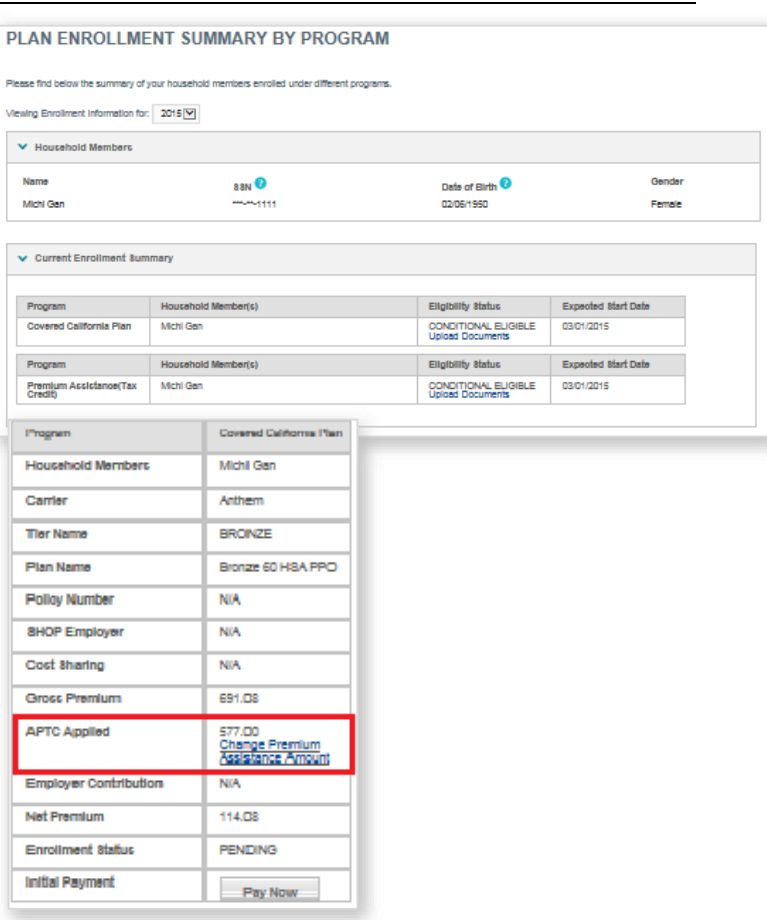

### **Change Applied Premium Assistance**

The *Change Applied Premium Assistance*  popup:

- Displays the Consumer's current net monthly premium and the amount of premium assistance the Consumer is eligible to receive
- Displays the premium assistance (if any) currently applied to the Consumer's monthly premium, paid directly to the insurance company each month

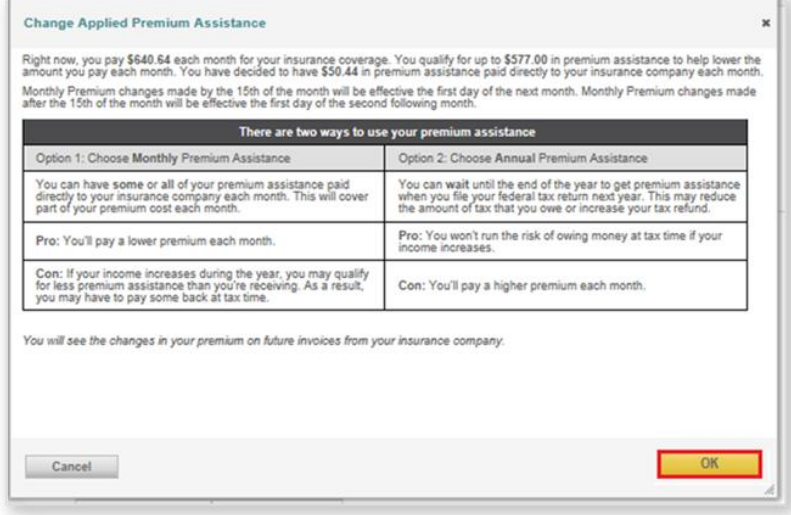

Advises changes in the premium will be shown on future invoices from the insurance company

The *Change Applied Premium Assistance* popup also provides the system rules for when monthly premium assistance changes go into effect:

- Changes made by the 15<sup>th</sup> next month of the month are effective the first day of the
- Changes made after the 15<sup>th</sup> of the month are effective the first day of the second following month

Click the **Cancel** button to return to the *Plan Enrollment Summary by Program* page without making any changes.

Click the **OK** button to continue.

The *Keep your current plan* page appears, displaying the Consumer's current plan.

Click the **Keep** button to proceed with the process to adjust the premium assistance amount for the plan.

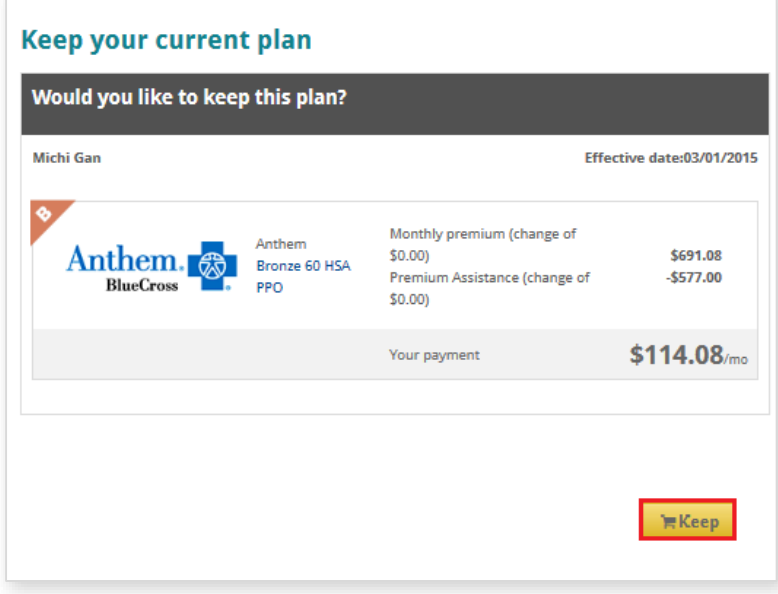

### *Your Cart* appears.

To continue with the process to change the amount of premium assistance, click the **Adjust** button.

**Navigation Notes:** To shop for a different plan, click the **Continue shopping** button.

Clicking the **Checkout** button navigates the user to the *Provide eSignature* page without making any changes.

### **Premium Assistance Panels**

When the **Adjust** button is clicked, the first of a set of *Premium Assistance* panels appears.

The first *Premium Assistance* panel provides introductory information about premium assistance to guide the Consumer's choice.

**Navigation Notes:** Clicking either the **Close**  button or the **Confirm** button on the panel returns the user to *Your Cart*.

Selecting number icons at the bottom of each panel navigates the user through the panels.

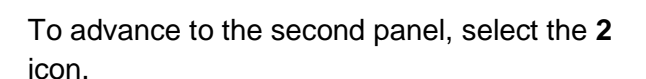

The second *Premium Assistance* panel appears with additional information about the monthly advance and annual tax credit options to help the Consumer understand the impact of any adjustments.

To advance to the third panel, select the **3** icon.

The third Premium Assistance panel appears.

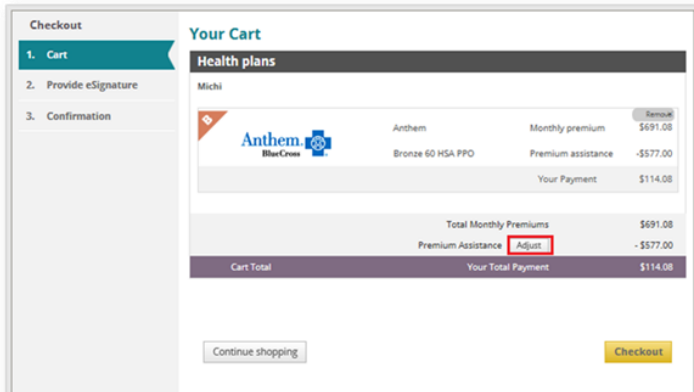

#### **Premium Assistance**

Your household qualifies for premium assistance of \$577.00 that can be applied to reduce your monthly health insurance costs (for a total of 5,770.00 for the year).

The premium assistance you qualify for is a tax credit from the federal government that is applied to help you purchase health insurance. This assistance reduces the cost of your insurance. You have a choice of how you want to receive your credit:

- . Have your premium assistance sent to the health plan you choose every month throughout the year to help pay your insurance premiums.
- . Receive your entire premium assistance all at once after you file your 2015 tax return next April, which means that you would be paying the entire monthly premium throughout the vear.

Here's more information about your premium assistance.

The amount shown here is an estimate based on the estimate of your 2015 income you made when you began the enrollment process. The actual premium assistance amount depends on the income you declare in your 2015 tax return. If your actual income on your tax return is higher than your estimate here, you could have to return some or all of the amount you received if you took a portion of the premium assistance each month throughout the year. You are required to file a federal tax return for 2015, and that will be the basis of determining whether you receive an annual premium assistance payment.

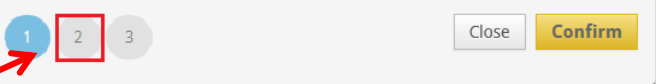

### **Premium Assistance**

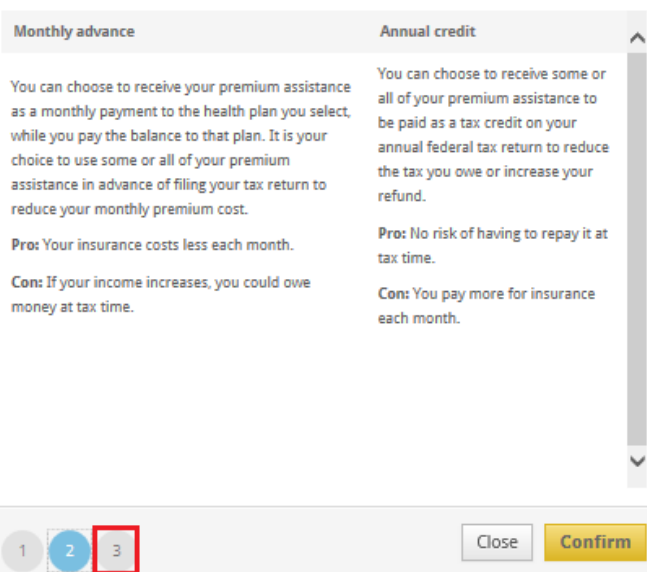

## **Premium Assistance Slider**

The slider on the third panel allows the user to adjust the amount of premium assistance received.

The slider displays the value of the monthly and annual premium assistance, based on the position of the slider. The user can click and drag the slider to adjust the mix of monthly premium and annual tax refund they want to receive.

**Monthly Premium Assistance** and **Annual Premium Assistance** textboxes each display numeric values based on the position of the slider, as the user operates the slider.

- To reduce the amount of Monthly Premium Assistance and increase the amount of Annual Premium Assistance, drag the slider to the right.
- To decrease the amount of Monthly Premium Assistance and increase the amount of Annual Premium Assistance, drag the slider to the left.

To return to *Your Cart* without making an adjustment, click the **Close** button.

To confirm the adjusted amount which provides the desired mix of Monthly Premium Assistance and Annual Premium Assistance, click the **Confirm** button.

*Your Cart* appears and displays the adjusted amount.

To continue, click the **Checkout** button.

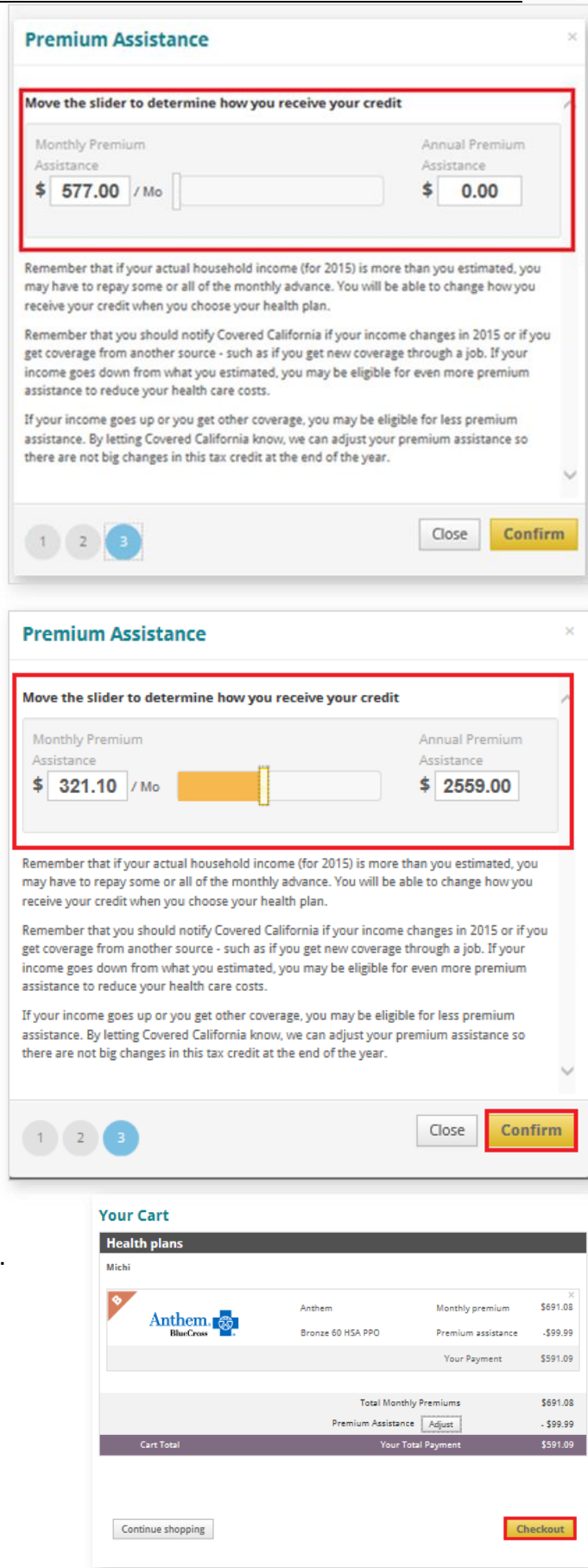

Confirmation

The *Provide eSignature* page appears.

Complete the *Provide eSignature* page as appropriate for the user type.

Click the **Enroll** button to submit the adjustment to the amount of premium assistance.

The *Confirmation* page appears.

Click the **Continue** button.

### **Provide eSignature**

To check out, read the agreement here and enter your personal identification number (PIN) and eSignature in the spaces below. When you enter your PIN and eSignature, it means you are sure about the health insurance plans you chose and have read all the terms and conditions.

[7] I Agree To File A (2015) Tax Return Before (April 15, 2016) To Claim The Premium Tax Credit, I Understand That I .<br>Am Required To Submit Changes That Affect My Eligibility, Including Income, Dependency Changes, Address, And<br>Incarceration. These Changes Could Affect The Plans I Can Be Enrolled. I Cannot Change Plans Unless I Have A .<br>Life Triggering Event. Life Events Include Lost Or Will Soon Lose My Health Insurance. Permanently Moved<br>To/Within California, Had A Baby Or Adopted A Child, Got Married Or Entered Into Domestic Partnership. y Service, Gained Citizenship/Lawful Presence, Federally Recognized American

om Jail, And Other Qualifying Life Events.

ding Arbitration Agreement

er your full name

nealth plan has its own rules for resolving disputes or claims, including,  $\sim$ 

of the my encoded dependence, news, or summitted representatives

 $\times$ 

Date: 02/10/2015

Enroll

Ô

**B** Print

ement:

#### Congratulations! You have completed checkout from Covered California. We will send your information to the health insurance plan that you chose. They will send your first premium bill to complete your enrollment. You will be enrolled once you pay the bill. **Health Insurance Plans** Michi Gan Expected Start Date: 03/01/2015 Anthem. Anthem Monthly Premium \$691.08 Bronze 60 HSA PPO (monthly cost) Total Monthly Cost (Monthly Premium) \$ 691.08 Monthly Premium Assistance (A Federal Tax Credit) \$577.00 \$114.08 Your Total Payr

#### **Making Changes to Your Plans**

If for any reason you need to make changes to the selections shown here, you can go back to the your account overview. Click Go to Account Overview to go there.

#### **Disclaimers**

You are not enrolled until your health insurance plan receives your payment. If you do not pick a plan and pay your first payment by the due dates, your application may expire. If your application is expired, you may be<br>asked to re-submit your application or you will have to wait until the next open enrollment period.

O Print Page

## **Updated Premium Assistance Amount**

The *Household Enrollment Summary* page appears, displaying the updated amount of the net monthly premium, if any.

When the amount of the premium assistance is changed, CalHEERS sends an electronic 834 Maintenance transaction to the Carrier to update the enrollment information.

Changes in the amount of the premium will be reflected in the Consumer's future invoices from the insurance company.

#### HOUSEHOLD ENROLLMENT SUMMARY

Congratulations! You are one step closer to getting quality health care through Covered California. Your information will be sent to your health and<br>dental pan choices listed below. Send your initial (first) payment by the

Remember: Send all payments directly to your insurance plan, Do not send payment to Covered California. We cannot accept payments. Sending<br>payment to Covered California could delay the start of your coverage. See Thour to

#### **PAYMENT OPTIONS**

1) Online: You can pay online if the "Pay Now" button appears on the "initial Payment" column. Click "Pay Now" to make a quick, secure first payment<br>to your hisurance pain. Once your insurance plan confirms your first paym

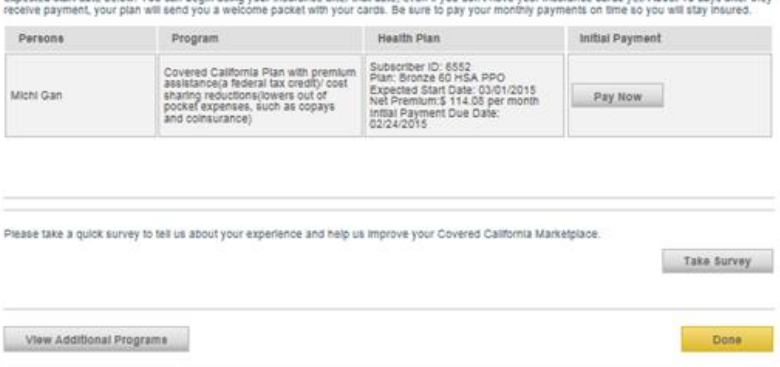